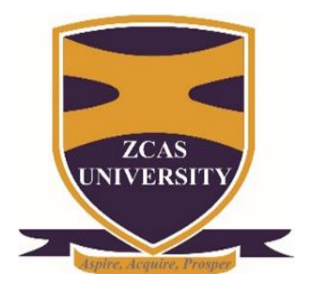

# **ZCAS UNIVERSITY**

# **ZCAS UNIVERSITY EDUROAM SETUP**

Setting up eduroam on a computer and phone involves similar steps as they both require connecting to the eduroam network using network credentials provided by ZCAS University. Here is how you can set up eduroam on both a computer and a phone:

1. Enter the URL [https://cat.eduroam.org](https://cat.eduroam.org/) on your browser be it Microsoft Edge, Google Chrome, or Mozilla Firefox. download the installer from the link provided as shown in figure 1.

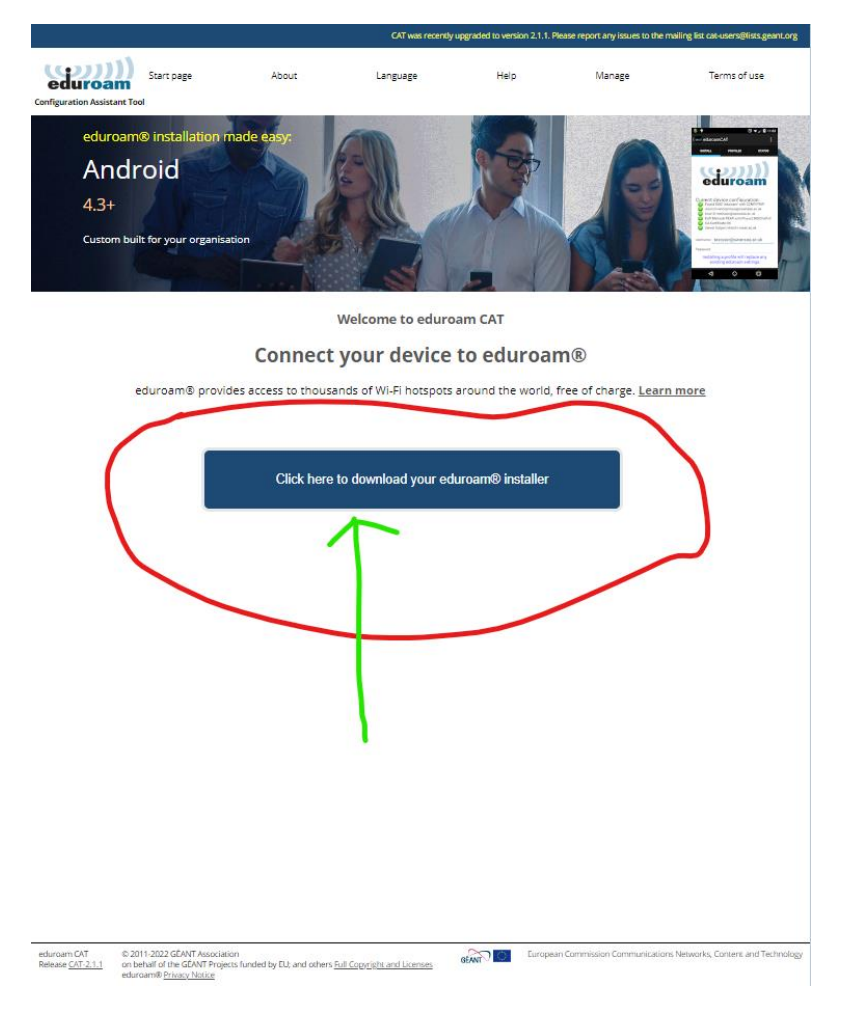

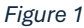

2. After you click the link, you will see a dialogue box for organizations pop. Scroll down and look for ZCAS University organization and click it as it is shown in figure 2.

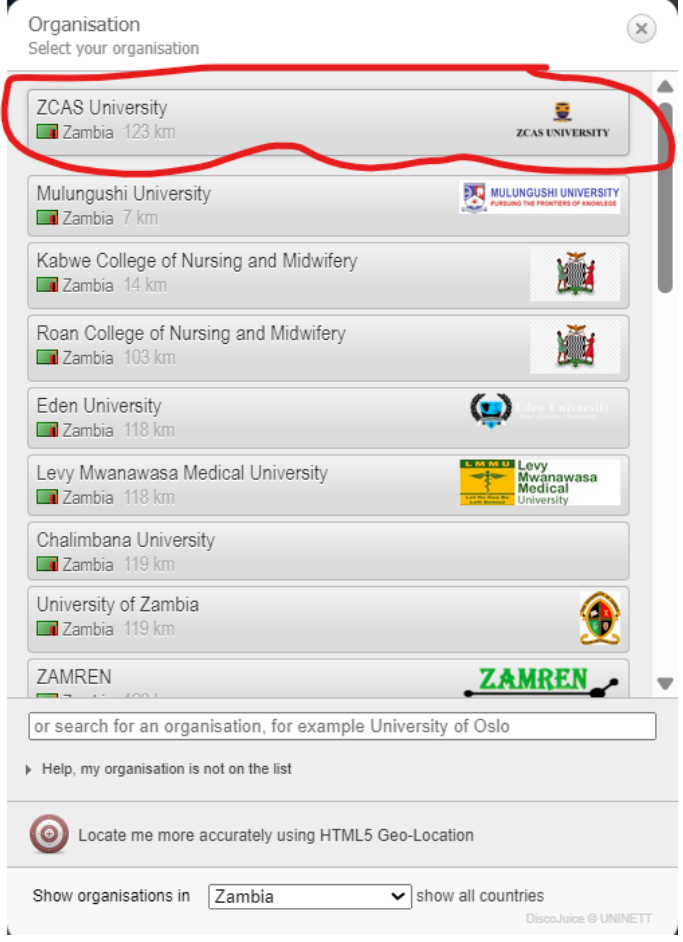

#### *Figure 2*

3. When you click the organization, a new dialogue box opens up and you may need to click the installer as shown in Figure 3 below based on the version of your operating system.

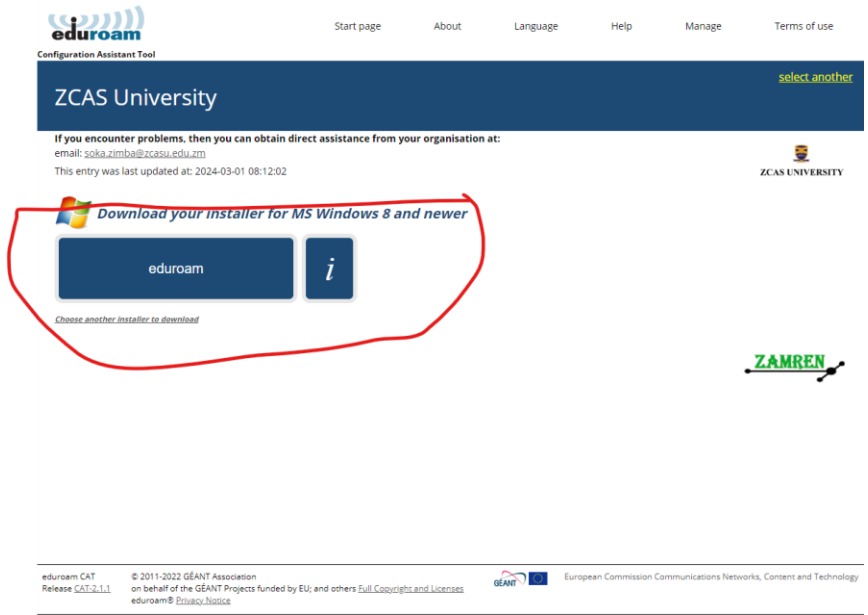

*Figure 3*

4. Once you download the installer, you may need to double-click the installer and it will prompt you to enter your username and password which are:

Username: **[202000007@zcasu.edu.zm](mailto:202000007@zcasu.edu.zm)** and the password is **zcasu@24!** as the default password. Your username is your student number plus the zcasu domain ( **[202000007@zcasu.edu.zm\)](mailto:202000007@zcasu.edu.zm).** Ensure that you do not enable a wired interface when installing the Eduroam application.

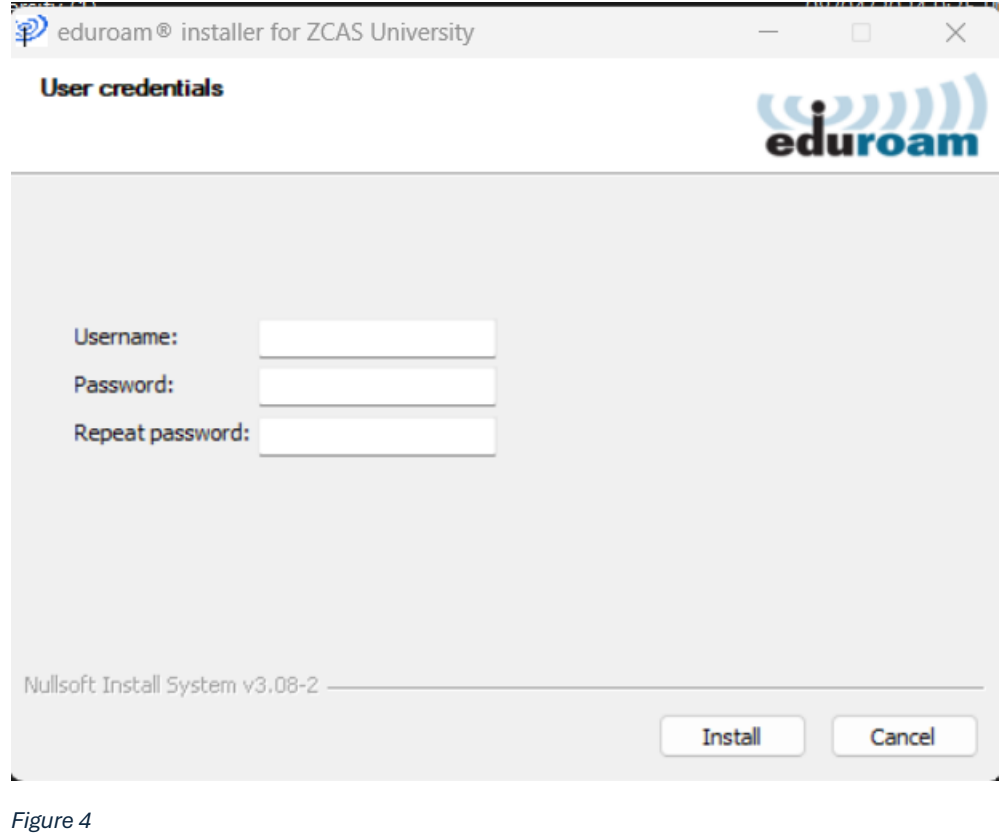

- 5. When installation is complete you are ready to go.
	- a. Go to the Wi-Fi settings on your computer.
	- b. Look for available Wi-Fi networks and select "eduroam" from the list.
	- c. Enter your ZCASU's eduroam username and password when prompted.
	- d. Set the security type to WPA2 Enterprise and the encryption type to AES.
	- e. Accept any security certificates or warning messages that may appear.
	- f. Save the settings and connect to the eduroam network.

### **6. Phone setup**

- a. Go to the Wi-Fi settings on your phone.
- b. Look for available Wi-Fi networks and select "eduroam" from the list.
- c. Enter your ZCASU's eduroam username and password when prompted.
- d. Set the security type to WPA2 Enterprise and the encryption type to AES.
- e. Accept any security certificates or warning messages that may appear.
- f. Save the settings and connect to the eduroam network.

### **7. Test the connection**

- a. Once connected to the eduroam network, open a web browser on both your computer and phone to test the internet connection.
- b. If the connection is successful, you should be able to access the internet and other online resources provided by ZCAS UNIVERSITY.

By following these steps, you should be able to successfully set up and connect to the eduroam network on both your computer and phone. If you encounter any issues during the setup process, contact ZCAS UNIVERSITY IT department for assistance.

Prepared By Soka Zimba

# **ZCAS UNIVERSITY**